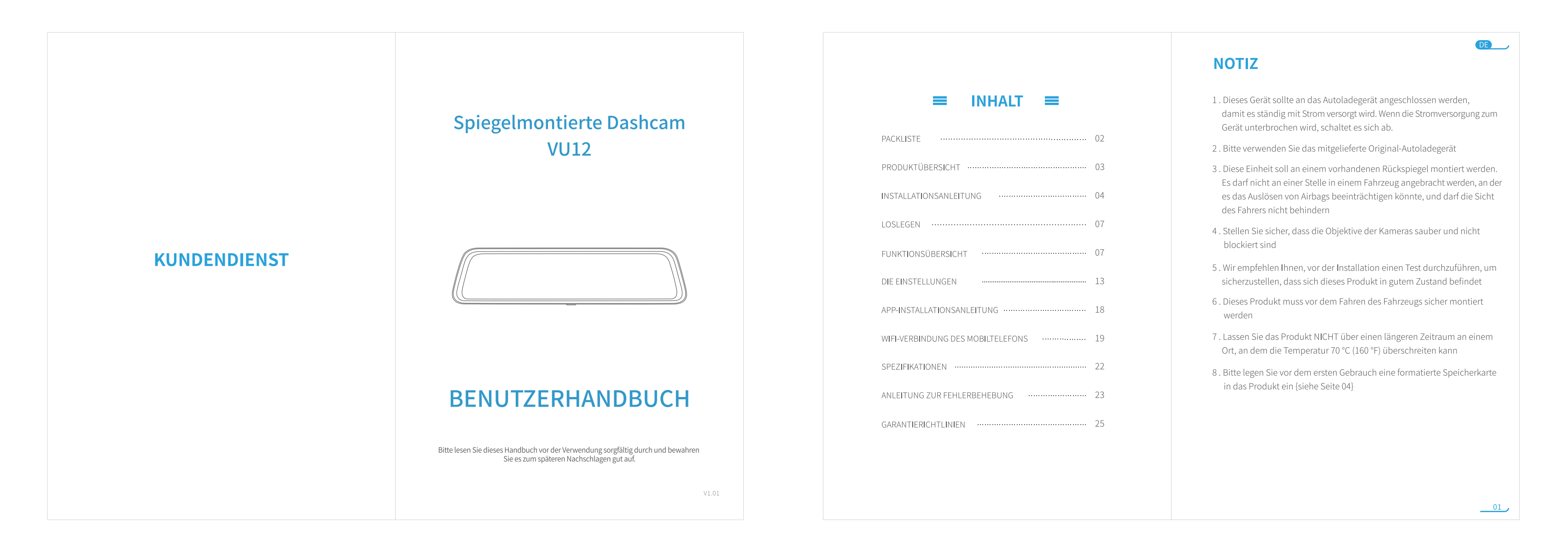

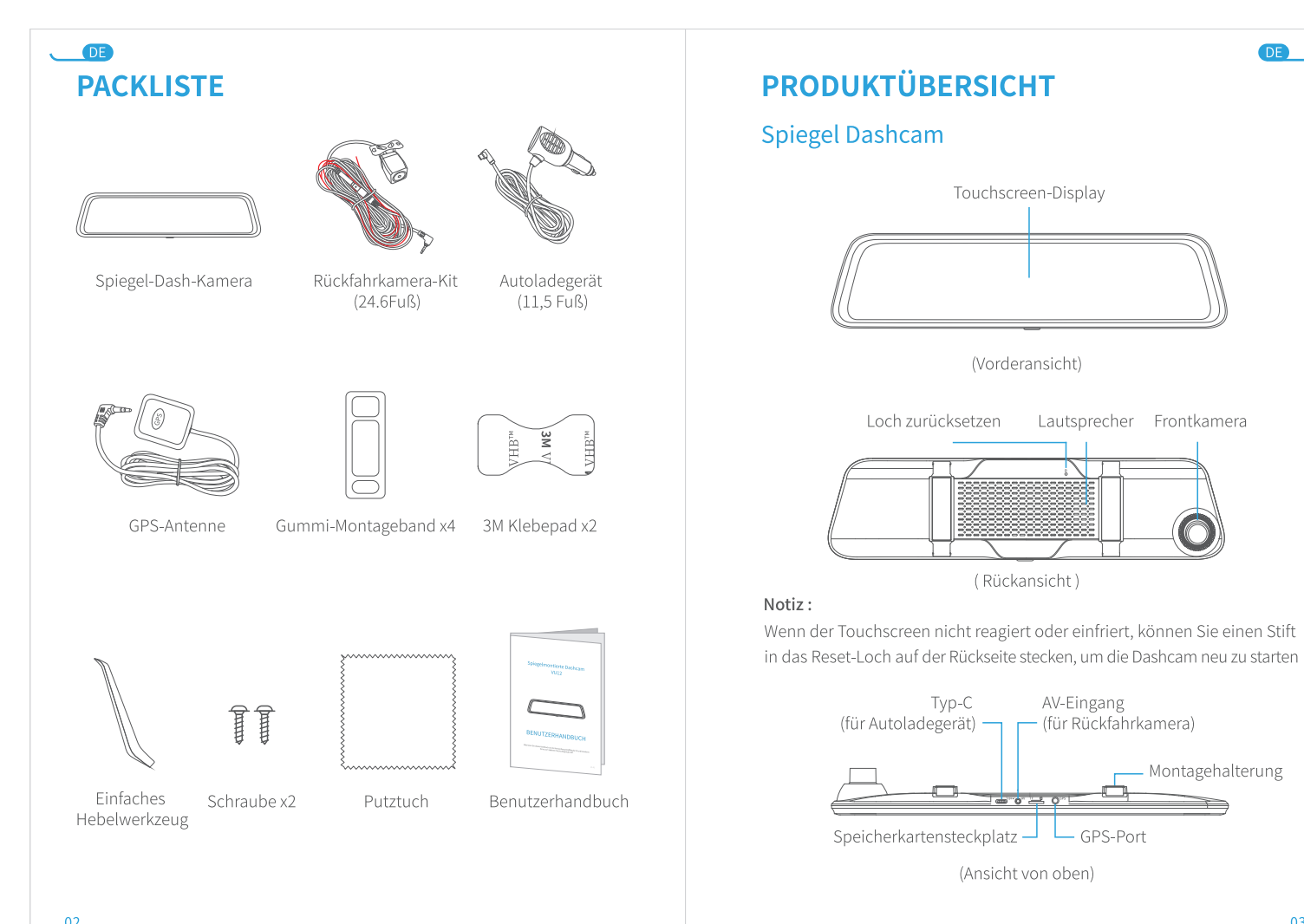

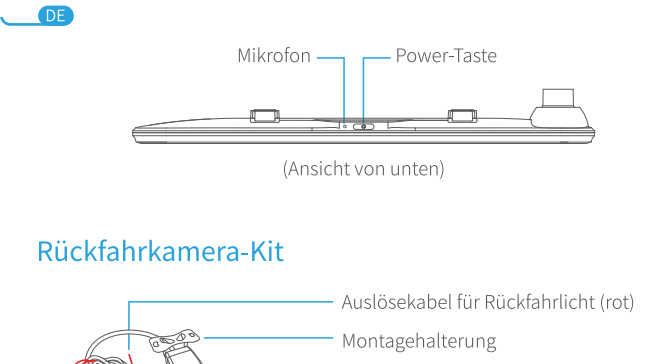

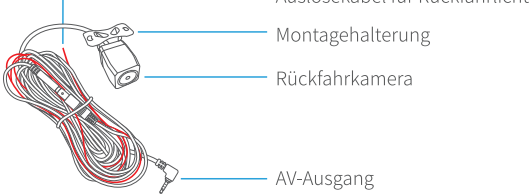

## **INSTALLATIONSANLEITUNG**

#### WICHTIG:

- 1. Der Vorinstallationstest ist ein Muss vor der endgültigen Installation 2. Setzen Sie vor dem ersten Gebrauch eine formatierte Speicherkarte (nicht im Lieferumfang enthalten) in das Produkt ein
- Schritt ①: Setzen Sie die Speicherkarte in einen Kartenleser ein und schließen Sie sie dann an den Computer an, um sie in FAT32 zu formatieren.
- Schritt 2: Tippen Sie auf (6), um die Einstellungen aufzurufen, tippen Sie dann auf Format und bestätigen, um fortzufahren
- Aufgrund der Datenrate des aufgezeichneten Videos muss eine seriöse Speicherkarte der Klasse 10 oder höher verwendet werden
- 3. Eine professionelle Installation dieses Produkts wird allgemein empfohlen

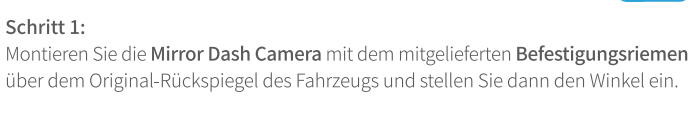

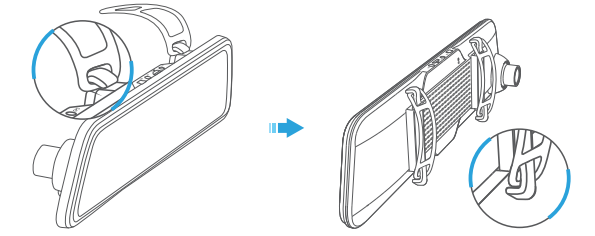

Schritt 2: Schließen Sie ein Ende des Autoladekabels an den Typ-C-Eingangsanschluss auf der Oberseite der Spiegel-Dash-Kamera an. Stecken Sie das andere Ende des Autoladekabels in den Zigarettenanzünder im Fahrzeug.

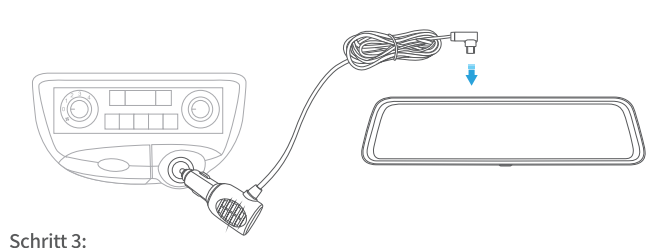

Verbinden Sie den AV-Ausgangsanschluss der Rückfahrkamera mit dem AV-Eingangsanschluss der Spiegel-Dash-Kamera. Führen Sie dann das schwarze Kabel der Rückfahrkamera durch die Karosserie Ihres Fahrzeugs nach hinten.

#### Schritt 4:

Schritt 1:

Legen Sie den Rückwärtsgang ein und identifizieren Sie dann das Kabel, das den Rückfahrscheinwerfer von der Rücklichtgruppe versorgt. Das rote Auslösekabel mit dem positiven Anschluss des richtigen Kabels

**DE** 

DE

 $\frac{11}{2}$ 

 $04$ 

 $\frac{09}{2}$ 

DE

**DE** 

#### **DE** Schritt 5:

Stecken Sie den AV-Ausgangsstecker des Rückfahrkamera-Kits in den AV-Eingangsanschluss der Armaturenbrettkamera. Montieren Sie dann das Rückfahrkamera-Kit am Heck des Fahrzeugs.

#### Schritt 6:

Installieren Sie die GPS-Antenne, um GPS-Satelliten zu suchen und die geografische Position der Mirror DashCamera zu berechnen. Bitte stellen Sie sicher, dass die Seite mit dem GPS-Buchstaben nach oben zeigt, um ein besseres Signal zu erhalten

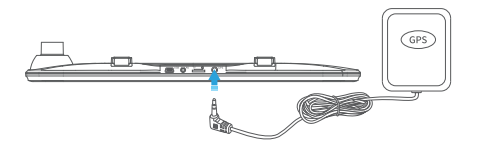

#### Anmerkungen:

1. Schließen Sie das rote Auslösekabel NICHT an Bremslicht oder Rücklicht an. 2. Nach der Installation zeigt die Mirror Dash Camera beim Starten des Motors standardmäßig die Ansicht der Rückfahrkamera an

3. Die Rückfahrkamera wird beim Rückwärtsfahren ausgelöst, und die Ansicht

erfolgt von der Rückfahrkamera

4 Für eine bessere Anzeige reinigen Sie bitte die Objektive beider Kameras nach der Installation

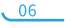

DE Möglichkeit 2:

Verbinden Sie die Mirror Dash Camera direkt über ein USB-Kabel mit einem Computer und gehen Sie dann zu Einstellungen > USB-Modus, um sie als **SPEICHER** festzulegen

#### Möglichkeit 3:

Stellen Sie über WLAN eine Verbindung zum Mobiltelefon her und laden Sie Dateien in der Roadcam-APP auf das Mobiltelefon herunter

#### **GPS-Funktion**

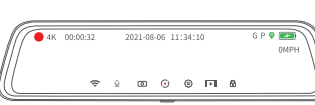

Überprüfen Sie das Video mit GPS-Daten

Schritt 1:

Wenn die Dateiübertragung (siehe Seite 09) verfügbar ist, greifen Sie bitte auf Ihrem PC auf "Arbeitsplatz" zu und suchen Sie den externen Speicher

Schritt 2: Schritt 2:<br>Klicken Sie auf die Anwendung namens gxplayer und befolgen Sie die Tipps, um sie auf Ihrem PC zu installieren

### Schritt 3:

Kehren Sie zum externen Speicher zurück und klicken Sie erneut auf gxplayer, um den Player nach Abschluss der Installation zu öffnen

Schritt 4: Klicken Sie oben rechts auf  $\odot$ , um mit der Einrichtung des Players zu beginnen

## **LOSLEGEN**

### Einschalten / Ausschalten

Option 1: Starten Sie den Motor, um die Mirror Dash Camera automatisch einzuschalten

### Option 2:

Drücken Sie die Power-Taste etwa 3 Sekunden lang, um die Mirror Dash Camera ein-/auszuschalten. Nach dem Einschalten. Bitte tippen Sie auf @ und @ um Ihre Sprache auszuwählen.

### Bildschirm Ein / Aus

Drücken Sie einfach einmal die Power-Taste, um den Bildschirm auszuschalten, wenn die Mirror Dash Camera eingeschaltet ist; Drücken Sie erneut oder tippen Sie auf den Touchscreen, um die Kamera zu aktivieren

### Tipp:

Die Mirror Dash Camera kann nach dem Abschalten des Bildschirms als Standard-Rückspiegel dienen

## **FUNKTIONSÜBERSICHT**

### **Video Modus**

Nach dem Einschalten wechselt die Kamera in den Videomodus und nimmt Videos auf

\* Ein blinkender roter Punkt in der oberen linken Ecke des Displays zeigt an, dass das Kamerabild auf der Speicherkarte aufgezeichnet wird

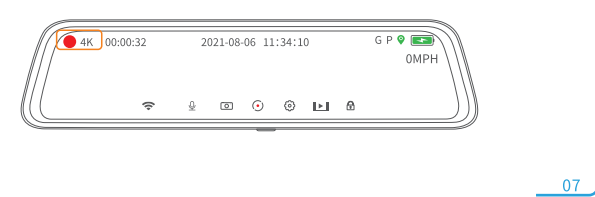

Wähle deine Sprache

die Sie bevorzugen

zu überprüfen

KMH gibt KM pro Stunde an

MPH gibt M pro Stunde an

Wählen Sie eine Karte aus,

Klicken Sie hier, um das Update

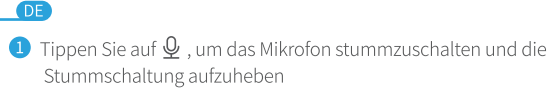

7 Tippen Sie auf 0, um ein Foto aufzunehmen

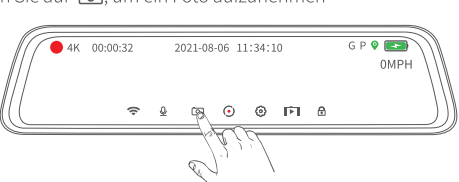

- $\bigodot$  Tippen Sie auf  $\bigodot$ , um die Aufnahme zu beenden und zu speichern, und wechseln Sie dann in den Live-Modus
- 4 Tippen Sie auf  $\bigcirc$ , um die Oberfläche von SettingsS aufzurufen

**6** Tippen Sie auf dem Bildschirm auf **n** und die Mirror Dash Camera sperrt das Video dieses Abschnitts. Zu diesem Zeitpunkt wird der blinkende rote Punkt in der oberen linken Ecke des Bildschirms zu einem gelben Punkt, gesperrte Videos werden nicht überschrieben

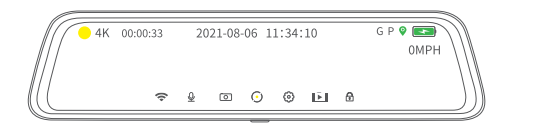

### 6 0 km/h zeigt die aktuelle Geschwindigkeit Ihres Fahrzeugs an.

#### Überprüfen und löschen Sie die gespeicherten Dateien

Wischen Sie auf einem leeren Bereich des Touchscreens nach rechts, um die gespeicherten Fotos/Videos zu überprüfen

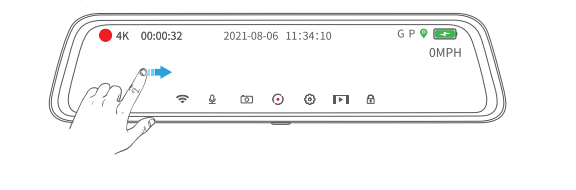

**DE**  $\odot$ 

\* Tippen Sie links auf das Miniaturbild, um das Video/Foto rechts abzuspielen \*Tippen Sie auf 
, um das Video/Foto zu filtern

Vorderes dringendes Video enthält die gesperrten Videos, die von der Frontkamera aufgezeichnet wurden, wenn es beim Fahren oder Parken zu einer Kollision kam, und die gesperrten Videos, die manuell durch Antippen von na aufgezeichnet wurden

Normales Front-Video enthält die von der Frontkamera aufgenommenen Videos Das dringende Video hinten enthält die gesperrten Videos, die von der Rückfahrkamera aufgezeichnet wurden, wenn es beim Fahren oder Parken zu einer Kollision kam, und die gesperrten Videos, die manuell durch Antippen von aufgezeichnet wurden

Gewöhnliches Rückfahrvideo enthält die von der Rückfahrkamera a ufgenommenen Videos

Frontfoto enthält die von der Frontkamera aufgenommenen Fotos Hinteres Foto enthält das von der hinteren Kamera aufgenommene Foto \*Tippen Sie auf ■, wählen Sie das Video / Foto aus und tippen Sie dann

erneut auf  $\blacksquare$ , um es zu löschen \*Tippen Sie auf  $\mathbf{y}_j$ , um alle Dateien auszuwählen, und tippen Sie dann auf  $\blacksquare$ . um alle Dateien in dieser Kategorie zu löschen

Datei Übertragung

#### Möglichkeit 1:

Entfernen Sie die Speicherkarte aus der Mirror Dash Camera und verbinden Sie sie dann über einen Kartenleser (nicht im Lieferumfang enthalten) mit einem Computer, um die Dateiübertragung durchzuführen

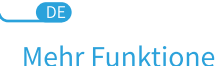

 $\overline{\mathcal{O}8}$ 

## **Mehr Funktionen**

Wischen Sie auf einem leeren Bereich des Touchscreens nach links, um zwischen der Ansicht der hinteren Kamera, der Ansicht der vorderen Kamera und der Ansicht beider Kameras zu wechseln

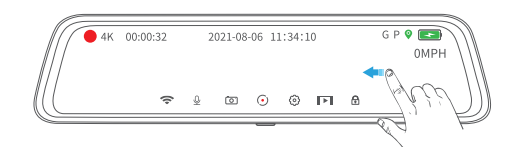

Wischen Sie auf dem linken Teil des Touchscreens nach oben / unten, um das gesamte Sichtfeld der Linse zu sehen

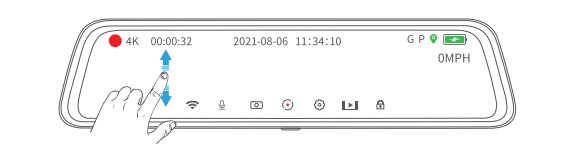

Wischen Sie auf dem rechten Teil des Touchscreens nach oben/unten, um die Displayhelligkeit anzupassen.

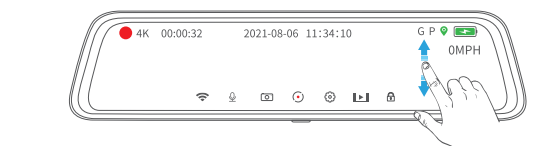

Warten Sie etwa 3 Sekunden, nachdem Sie die aktuelle Geschwindigkeit Ihres Fahrzeugs eingeschaltet haben. Die Uhrzeit, der Tag und das Datum werden rechts auf dem Bildschirm angezeigt

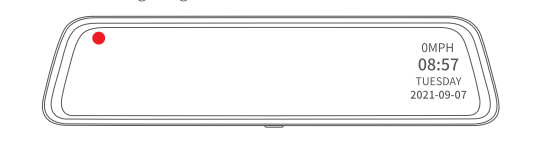

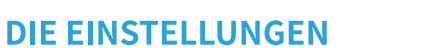

#### Tippen Sie auf  $\bigcirc$  oder wischen Sie im mittleren Teil des Touchscreens nach unten, um mit der Einrichtung Ihrer Kamera zu beginnen

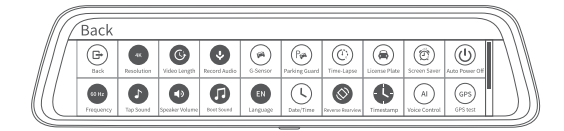

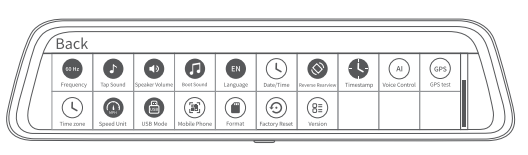

 $(\mathbf{\Theta})$  Rücken Tippen Sie auf, um zur vorherigen Oberfläche zurückzukehren

(4K) Auflösung

Tippen Sie auf, um die Auflösung der Frontkamera und der Rückkamera umzuschaltena

### G Videodauer

Ändern Sie die Aufnahmezeit jedes Videos. Die Aufnahmezeit ist standardmäßig auf 1 Minute eingestellt. Sie können zwischen 1 MIN, 3 MIN und 5 MIN wählen

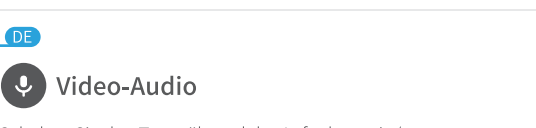

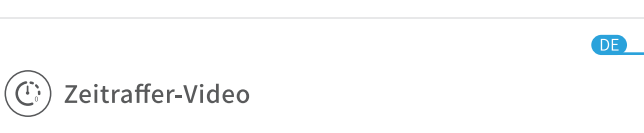

OE **S** Tastenton Schalten Sie den Ton ein/aus, wenn Sie auf das Touch-Display tippen

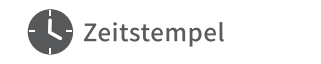

**DE** 

 $17$ 

DE

 $\frac{21}{2}$ 

**DE** 

 $\frac{13}{2}$ 

Tippen Sie in den Einstellungen auf "Zeitstempel", um das Untermenü

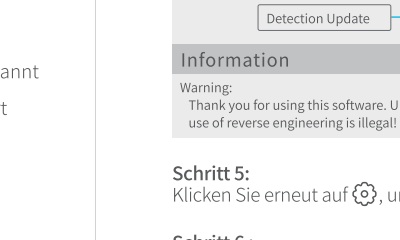

**Base Setup** 

Language:

Maps:

soft service

English

Please stop playing, otherwise can't change the

gx.v2.4.43

google maps v

Klicken Sie im unteren Teil auf (Fig. 1 um ein Video aus dem externen Speicher auszuwählen, um es abzuspielen. Die GPS-Daten des ausgewählten Videos

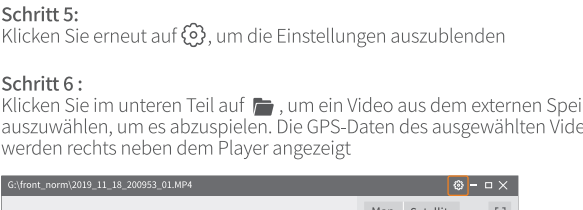

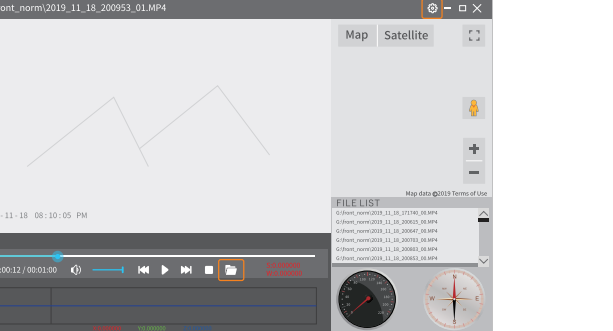

KEIN GPS-Empfänger erka • GPS-Empfänger installier **O** GPS-Satelliten gesucht

Schalten Sie den Ton während der Aufnahme ein/aus

## $(\bullet)$  G-Sensor

 $10$ 

 $DE$ 

Stellen Sie die unterschiedliche G-Sensor-Empfindlichkeit der Kollisionserkennung beim Fahren ein und können Sie nach Bedarf zwischen Niedrig, Mittel, Hoch und AUS wählen. Wenn Sie "Hoch" auswählen, beginnt die Kamera automatisch, etwa 20 Sekunden lang ein Video aufzunehmen, wenn das Auto auf eine geringfügige Kollision trifft. Wenn Sie Niedrig auswählen. Die Kamera beginnt mit der Aufnahme, wenn das Auto einen schweren Zusammenstoß erleidet. Ein blinkender gelber Punkt in der oberen linken Ecke und ein gelber Fortschrittsbalken unten werden angezeigt, wenn ein gesperrtes Video aufgenommen wird. Das Video ist gesperrt und wird nicht überschrieben

## $(P\rightarrow P\$ arkmodus

Stellen Sie die unterschiedliche Parkwächter-Empfindlichkeit der Kollisionserkennung beim Einparken ein. Sie können je nach Bedarf zwischen Niedrig, Mittel, Hoch und AUS wählen. Wenn Sie "Hoch" auswählen, beginnt die Kamera automatisch etwa 20 Sekunden lang mit der Aufzeichnung eines Videos, bevor das Auto eine geringfügige Kollision erleidet. Wenn Sie "Niedrig" wählen, beginnt die Kamera mit der Aufzeichnung, wenn das Auto einen schweren Zusammenstoß erleidet. Ein blinkender gelber Punkt in der oberen linken Ecke und ein gelber Fortschrittsbalken unten werden angezeigt, wenn ein gesperrtes Video aufgenommen wird. Das Video ist gesperrt und wird nicht überschrieben

### Notiz:

Zur Verwendung dieser Funktion wird ein zusätzliches Hardwire-Kit (nicht im Lieferumfang enthalten) empfohlen. Bitte wenden Sie sich für weitere Informationen an unser Support-Team

 $\frac{14}{2}$ 

### DE USB-Modus

Stellen Sie den USB-Modus ein, wenn Sie eine Verbindung mit einem PC herstellen. Wählen Sie SPEICHER, um das Foto/Video zwischen der Kamera und Ihrem PC zu übertragen; während Sie LADEGERÄT auswählen, um nur das Produkt aufzuladen.

## $\mathbb{E}$  Mobiles Internet

Tippen Sie hier, um WLAN-Informationen anzuzeigen

### $\binom{m}{k}$  Formatieren Sie die Speicherkarte

Tippen Sie auf, um die Option zum Formatieren der Speicherkarte aufzurufen

## $\Theta$ ) Zurücksetzen

Tippen Sie auf, um die Option zum Zurücksetzen der Kamera auf die Werkseinstellungen aufzurufen.

## APP-INSTALLATIONSANLEITUNG

Bevor Sie das WLAN nutzen, installieren Sie bitte die Roadcam APP auf Ihrem Smartphone oder Tablet.

### Schritt 1:

 $18$ 

**DE** 

Suchen Sie in Google Play oder im Apple Store nach der Roadcam-APP auf Ihrem Mobiltelefon, laden Sie sie herunter und installieren Sie sie

Stellen Sie die Bildrate des Videos ein. Die Kamera nimmt standardmäßig 30 Bilder pro Bild auf und fügt sie zu einem Video zusammen (AUS). Wenn Sie Zeitraffer auf 1 s einstellen, nimmt die Kamera 1 Einzelbild pro 1 s auf und fügt sie zu einem Video zusammen. Die Auswahl von 2 s zeigt an, dass die Kamera 1 Einzelbild alle 2 s aufnimmt, und die Auswahl von 3 s zeigt an, dass die Kamera 1 Einzelbild alle 3 s aufnimmt

Notiz: Zur Verwendung dieser Funktion ist ein zusätzliches Hardwire-Kit (nicht im Lieferumfang enthalten) erforderlich. Bitte wenden Sie sich für weitere Informationen an unser Support-Team

### $\left(\bigoplus\right)$  Nummernschild

Geben Sie Ihren Fahrzeugschein ein, der in der unteren linken Ecke des Touchscreen-Displays angezeigt werden soll.

### (@) Bildschirmschoner

Stellen Sie die Zeit für den Wechsel in den Schlafmodus nach einer bestimmten Zeit der Inaktivität ein. Sie können zwischen 1 MIN 3 MIN und AUS wählen

### (U) Automatisches Abschaltung

Klicken Sie in den Einstellungen auf "Automatische Abschaltung", um das Untermenü aufzurufen. Im Untermenü gibt es die Optionen "ausschalten" "1 MIN", "3 MINS" und "5 MINS". Wählen Sie "ausschalten" und das Gerät wird eingeschaltet, bis die externe Stromversorgung unterbrochen wird Aufnahme nach 1 Minute ohne Aufnahme oder Bedienung.

## <sup>60Hz</sup> Frequenz

Tippen Sie auf, um die Frequenz zwischen 60 Hz und 50 Hz umzuschalten.

# Schritt 2:

QR-Code mit dem Handy scannen, dann "Roadcam" herunterladen und installieren

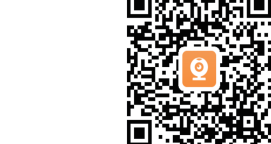

### **O** Notiz: Die Roadcam APP kann auch durch Scannen des QR-Codes in den WLAN-Informationen der Mirror Dash Camera heruntergeladen werden

## **WIFI-VERBINDUNG DES MOBILTELEFONS**

### Schritt 1:

Schalten Sie den WLAN-Hotspot auf der Mirror Dash Camera ein. Tippen Sie auf das WLAN-Symbol auf dem Bildschirm, um den WLAN-Hotspot einzuschalten

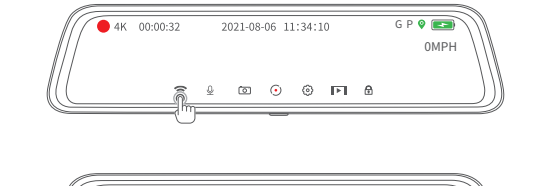

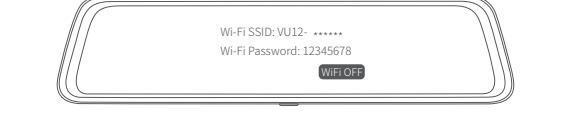

**O Hinweis:** Tippen Sie auf WLAN aus, um den WLAN-Hotspot auszuschalten

## (D) Lautstärke des Lautsprechers

Stellen Sie die Lautstärke des Lautsprechers für die Kamera ein. Sie können zwischen Niedrig, Mittel, Hoch und Stumm wählen

## Ton ein- und ausschalten

Schalten Sie den Ton ein/aus, wenn Sie die Kamera ein-/ausschalten

## DE Sprache

 $\frac{12}{2}$ 

Ändern Sie Ihre Sprache

## $($   $\zeta)$  Terminzeit

Tippen Sie auf, um mit der Einstellung von Datum und Uhrzeit zu beginnen. Wischen Sie nach oben/unten, um Jahr, Monat, Datum, Stunde und Minute auszuwählen, und tippen Sie dann auf Bestätigen, um die Uhrzeit einzustellen.

## O URückspiegel

Tippen Sie in den Einstellungen auf "URückspiegel", um das Untermenü aufzurufen. Im Untermenü gibt es die Optionen "ausschalten" und "öffnen". Wählen Sie "öffnen" und das Bild der Rückseite wird auf dem Bildschirm umgekehrt. Wählen Sie "ausschalten" und das hintere Bild erscheint original auf dem Bildschirm.

### **O** Hinweis:

 $16$ 

Egal, ob das Originalbild oder das umgekehrte Bild auf dem Bildschirm angezeigt wird, die Videodatei ist original.

#### aufzurufen. Es gibt Optionen von "schließen"und "Einschalten". Wählen Sie "Einschalten" und es erscheinen Zeitangaben im Bild bei der Wiedergabe. Wählen Sie "schließen" und es gibt keine Zeitangaben im Bild bei der Wiedergabe.

## (AI) Spracherkennung

Tippen Sie auf, um die Spracherkennungsfunktion zu aktivieren und die Dashcam zu steuern, ohne den Bildschirm berühren zu müssen

## $(sps)$  GPS-Test

Nur verfügbar, wenn der GPS-Empfänger im GPS-Anschluss der Dashcam installiert ist. Tippen Sie hier, um die detaillierten GPS-Informationen zu überprüfen, einschließlich GPS-Status, Anzahl der Satelliten, Längengrad, Breitengrad und mehr

# $($   $\zeta)$  Zeitzone

Nur verfügbar, wenn der GPS-Empfänger im GPS-Anschluss der Dashcam installiert ist Wählen Sie die Zeitzone für Ihre Dashcam aus

## Geschwindigkeit

Nur verfügbar, wenn der GPS-Empfänger im GPS-Anschluss der Dashcam installiert ist Tippen Sie auf, um die auf dem Bildschirm angezeigte Geschwindigkeit Ihres

Fahrzeugs manuell anzupassen

## DE

## Schritt 2:

Öffnen Sie die WLAN-Verbindungseinstellungen auf dem Mobiltelefon, suchen Sie nach dem WLAN-Namen "VU12-\*\*\*\*\*\*", geben Sie das Passwort ein, um sich

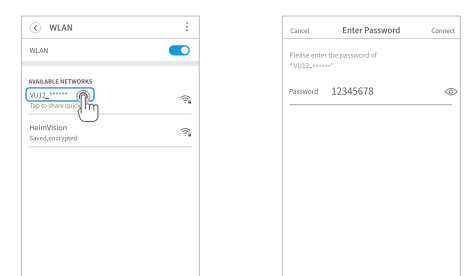

### Schritt 3:

Öffnen Sie nach erfolgreicher WLAN - Verbindung die Roadcam - App, um die Bedienoberfläche aufzurufen

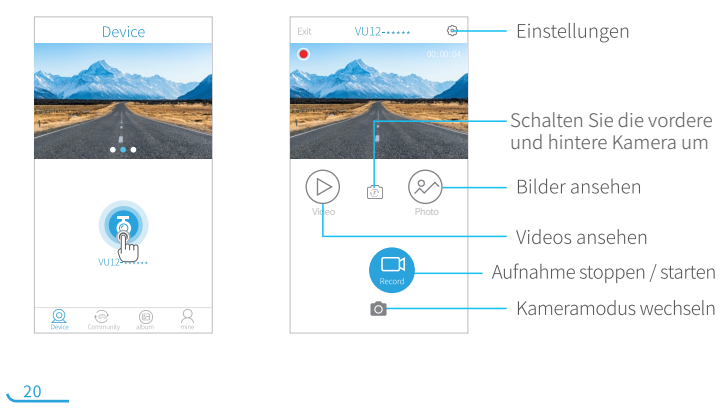

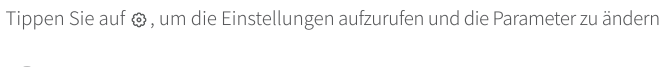

(3) Einstellungen

## Schnittstelle für die Videowiedergabe

Tippen Sie auf ®, um die Oberfläche für die Videowiedergabe aufzurufen, klicken Sie auf Videodateien, um sie abzuspielen, oder halten Sie die Videodatei gedrückt, um sie herunterzuladen

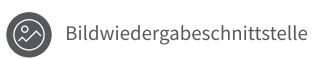

## Tippen Sie auf <sup>®</sup>, um die Oberfläche für die Bildwiedergabe aufzurufen, klicken Sie auf das Bild, um es zu vergrößern und anzuzeigen, oder halten

Sie die Bilddatei gedrückt, um sie herunterzuladen

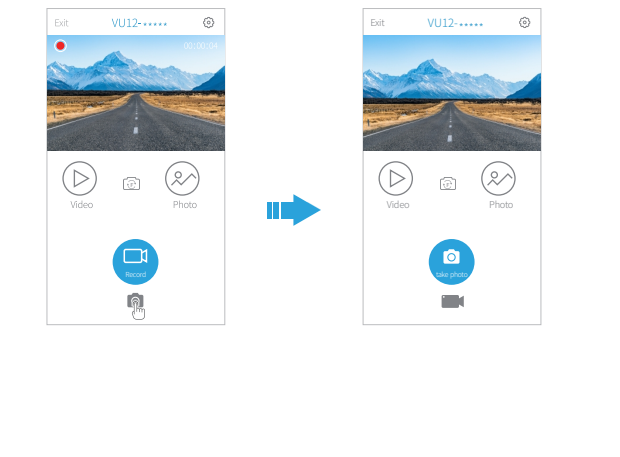

## DE

### Q4. Der Bildschirm kann beim Rückwärtsfahren nicht die Ansicht der Rückfahrkamera anzeigen.

Fahrzeugs versorgt

Kabel der Rückfahrkamera erneut an

Video wird überschrieben.

Sie die Speicherkarte.

oder Mittel einzustellen

 $24$ 

\* Ersetzen Sie eine andere Speicherkarte.

Q7. Die Kamera wird automatisch neu gestartet

Bitte wischen Sie auf dem Touchscreen nach links, um zu prüfen, ob eine

Bildansicht von der Rückfahrkamera vorhanden ist. Falls ja \* Vergewissern Sie sich, dass das rote Auslösekabel der Rückfahrkamera

elektrisch mit dem Kabel verbunden ist, das das Rückfahrlicht des

Q5. Beim Rückwärtsfahren gibt es einen Black Screen of Death.

\* Bitte überprüfen Sie, ob das Display die Bildansicht anzeigen kann,

wenn Sie nicht rückwärts fahren. Wenn ja, schließen Sie bitte das

Q6. Die Kamera kann keine Videos aufnehmen oder das neueste

\* Bitte überprüfen Sie, ob das Objektiv der Rückfahrkamera blockiert ist

\* Bitte überprüfen Sie, ob die Speicherkarte mit dem gesperrten Video

voll ist. Wenn ja, löschen Sie bitte die unnötigen Videos oder formatieren

\* Gehen Sie zu Einstellungen > G-Sensor / Parkmodus, um ihn auf Niedrig

\* Bitte überprüfen Sie, ob das USB-Kabel einen schlechten Kontakt hat.

\* Entfernen Sie die Speicherkarte, um zu sehen, ob es daran liegt

# Q8. Beim Abspielen der Videos oder Fotos kommt es zu einer

Pause oder zum Überspringen von Einzelbildern \* Probieren Sie eine andere Speicherkarte der Klasse 10 einer bekannten Marke aus und formatieren Sie sie \*Versuchen Sie, den Mediaplayer zu verwenden, der H.264- und

## **SPEZIFIKATIONEN**

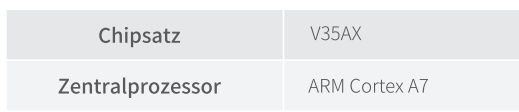

## **ANLEITUNG ZUR FEHLERBEHEBUNG**

Q1.Die Speicherkarte kann nicht gelesen werden oder es liegt ein Fehler vor? \* Stellen Sie sicher, dass die Speicherkarte richtig installiert ist

DE

DE

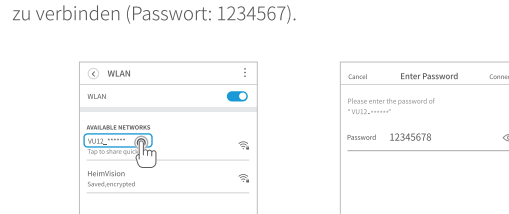

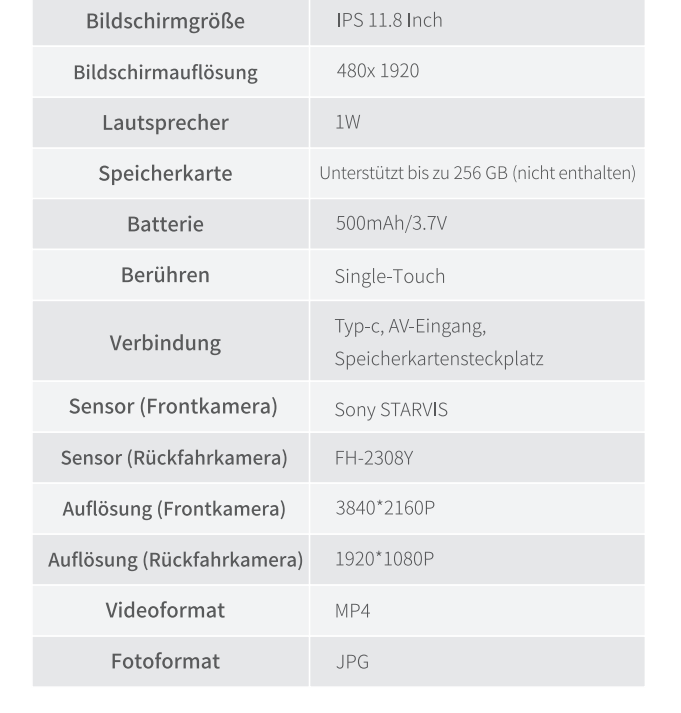

\* Setzen Sie die Speicherkarte in einen Kartenleser ein und schließen Sie sie dann an den Computer an, um sie in FAT32 zu formatieren \* Tippen Sie auf  $\bigodot$ , um die Einstellungen aufzurufen, tippen Sie dann auf Formatieren und bestätigen, um die Speicherkarte zu formatieren \* Probieren Sie eine andere Speicherkarte der Klasse 10 einer bekannten

Marke aus, z. B. SanDisk. Kingstone usw..

### Q2 .Es gibt eine Aufforderung, die besagt, dass die Energie erschöpft ist?

Ein Symbol zeigt den Ladestatus der Kamera an . Wenn dieses Symbol nicht angezeigt wird.

\* Bitte überprüfen Sie, ob das Autoladegerät richtig an die Zigarettenanzünderbuchse des Fahrzeugs angeschlossen ist \* Bitte ersetzen Sie das Autoladegerät.

#### Q3. Das Touchscreen-Display friert ein

- \* Bitte entfernen Sie die Speicherkarte, um zu prüfen, ob es daran liegt \* Starten Sie das Touchscreen-Display neu, indem Sie die Ein/Aus-Taste
- drücken \* Verwenden Sie einen Stift in der Reset-Öffnung, um die Dashcam neu zu starten

 $22$ 

## $\overline{\phantom{0}}$ DE

### **VORSICHT**

EXPLOSIONSGEFAHR, WENN BAERY DURCH EINEN FALSCHEN TYP ERSETZT WIRD. GEBRAUCHTE BATTERIEN GEMÄSS DEN ANWEISUNGEN ENTSORGEN

=== Das Symbol zeigt Gleichspannung an

RECYCLING

Dieses Produkt trägt das getrennte Sortiersymbol für Elektro- und Elektronik-Altgeräte (WEEE). Dies bedeutet, dass dieses Produkt gemäß der europäischen Richtlinie 2012 / 19 / EU behandelt werden muss, um es zu recyceln oder zu zerlegen, um seine Auswirkungen auf die Umwelt zu minimieren.

### FCC-Vorsicht:

Jegliche Änderungen oder Modifikationen, die nicht ausdrücklich von der für die Konformität verantwortlichen Partei genehmigt wurden, können die Berechtigung des Benutzers zum Betrieb des Geräts aufheben.

Dieses Gerät entspricht Teil 15 der FCC-Bestimmungen. Der Betrieb unterliegt den folgenden zwei Bedingungen: (1) Dieses Gerät darf keine schädlichen Interferenzen verursachen, und (2) dieses Gerät muss alle empfangenen Interferenzen akzeptieren, einschließlich Interferenzen, die einen unerwünschten Betrieb verursachen können.

#### **WICHTIGER HINWEIS:**

Notiz:

Dieses Gerät wurde getestet und entspricht den Grenzwerten für ein digitales Gerät der Klasse B gemäß Teil 15 der FCC - Vorschriften . Diese Grenzwerte sollen

 $23$ 

DE D

 $27$ 

einen angemessenen Schutz vor schädlichen Interferenzen bei Installationen in Wohngebäuden bieten. Dieses Gerät erzeugt, verwendet und kann Hochfrequenzenergie ausstrahlen und kann, wenn es nicht gemäß den Anweisungen installiert und verwendet wird, schädliche Störungen des Funkverkehrs verursachen. Es gibt jedoch keine Garantie dafür, dass bei einer bestimmten Installation keine Störungen auftreten. Wenn dieses Gerät schädliche Interferenzen beim Radio- oder Fernsehempfang verursacht, was durch Ein- und Ausschalten des Geräts festgestellt werden kann, wird dem Benutzer empfohlen, zu versuchen, die Interferenz durch eine oder mehrere der folgenden Maßnahmen zu beheben:

- Richten Sie die Empfangsantenne neu aus oder positionieren Sie sie neu - Erhöhen Sie den Abstand zwischen dem Gerät und dem Empfänger.
- Schließen Sie das Gerät an eine Steckdose an, die sich in einem anderen Stromkreis befindet als dem, an den der Empfänger angeschlossen ist -Wenden Sie sich an den Händler oder einen erfahrenen Radio-/Fernsehtechniker, um Hilfe zu erhalten.

### FCC-Erklärung zur Strahlenbelastung:

Dieses Gerät entspricht den FCC-Grenzwerten für Strahlenbelastung, die für eine unkontrollierte Umgebung festgelegt wurden. Dieses Gerät sollte mit einem Mindestabstand von 20 cm zwischen dem Strahler und Ihrem Körper installiert und betrieben werden.

装订方式:骑马钉 规格:100mm\*140mm 材质:100g铜版纸(封面) 80g铜版纸(内页) 版本号:V1.01 德语版

H.265-komprimierte Videos dekodieren kann

#### Q9. Das auf der Speicherkarte aufgezeichnete Video ist verschwommen oder zeigt Streifen.

\* Bitte prüfen Sie, ob die Linsen der Kameras verschmutzt sind \* Bitte entfernen Sie die Schutzfolie der Linse \* Bitte prüfen Sie, ob die Windschutzscheibe des Fahrzeugs nicht sauber genug ist \* Bitte stellen Sie sicher, dass das Fahrzeug in der Lage ist, eine stabile Stromversorgung bereitzustellen

## **GARANTIERICHTLINIEN**

- 17\*24H Kundendienst mit hoher Priorität [support @ veement.vip] 2 7\*24H [Amazon-Nachricht]
- 12 Monate Produktgarantie bei Qualitätsproblemen + 45 Tage Geld-zurück-Garantie.